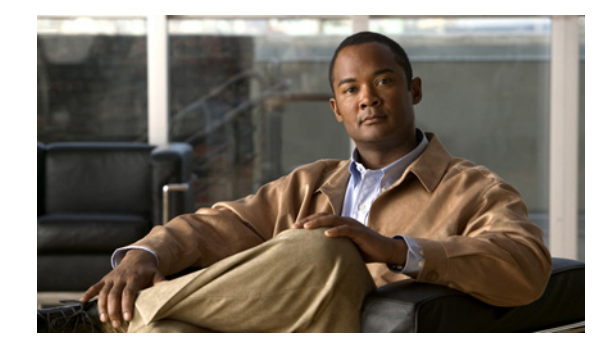

# **Cisco Unified Reporting** アドミニストレー ション ガイド **for Cisco Unified Presence Release 8.0/8.5/8.6**

【注意】シスコ製品をご使用になる前に、安全上の注意 (**[www.cisco.com/jp/go/safety\\_warning/](www.cisco.com/jp/go/safety_warning/)**)をご確認ください。

本書は、米国シスコ発行ドキュメントの参考和訳です。リンク情報 につきましては、日本語版掲載時点で、英語版にアップデートがあ り、リンク先のページが移動 **/** 変更されている場合がありますこと をご了承ください。

あくまでも参考和訳となりますので、正式な内容については米国サ イトのドキュメントを参照ください。

また、契約等の記述については、弊社販売パートナー、または、弊 社担当者にご確認ください。

- **•** 「[Cisco Unified Reporting](#page-1-0) について」
- **•** 「[Cisco Unified Reporting](#page-3-0) の前提条件」
- **•** 「[Access Cisco Unified Reporting](#page-4-0) へのアクセス方法」
- **•** 「[Cisco Unified Reporting](#page-6-0) でのレポートの操作方法」
- **•** [「詳細情報の入手先」](#page-11-0)

# $\left\vert \cdot\right\vert \left\vert \cdot\right\vert \left\vert \cdot\right\vert$ **CISCO**

# <span id="page-1-0"></span>**Cisco Unified Reporting** について

- **•** 「[Cisco Unified Reporting](#page-1-1) の概要」
- **•** 「Cisco Unified Reporting [アプリケーションのしくみ」](#page-1-2)
- **•** 「サポートされる [Cisco Unified Presence](#page-2-0) レポート」

### <span id="page-1-1"></span>**Cisco Unified Reporting** の概要

Cisco Unified Reporting Web アプリケーションでは、クラスタ データのスナップショットを含んだレ ポートを生成できます。このアプリケーションには、Cisco Unified Presence コンソールからアクセス します。このツールでは、既存のソースからクラスタ データを収集し、そのデータを調査、比較し、 問題が報告された場合はその問題をトラブルシューティングすることができます。

Cisco Unified Reporting には、レポートの生成、ダウンロード、アーカイブ、およびアップロードを 行うためのユーザ インターフェイスが用意されています。レポートを生成するのに非常に時間がかか る場合、または CPU の使用率が非常に高くなる場合は、通知メッセージが表示されます。

## <span id="page-1-2"></span>**Cisco Unified Reporting** アプリケーションのしくみ

Cisco Unified Reporting Web アプリケーションは、インストール時にクラスタ内のすべてのサーバに 展開されます。レポートは、データベース レコードから生成されます。Cisco Unified Reporting でレ ポートを生成すると、レポートでは、1 台以上のサーバにある 1 つ以上のソースからのデータを結合し て、1 つの出力ビューを作成します。たとえば、クラスタ内の全サーバの *hosts* ファイルを表示するレ ポートを参照できます。

#### データ ソース

このアプリケーションでは、パブリッシャ サーバと各サブスクライバ サーバに格納されている次のい ずれかのソースから情報を取り込みます。

- **•** RTMT カウンタ
- **•** CDR\_CAR
- **•** CUP DB
- **•** ディスク ファイル
- **•** OS API 呼び出し
- **•** ネットワーク API 呼び出し
- **•** CLI

レポートには、レポートの生成時点でアクセスできるすべてのアクティブなクラスタ ノードのデータ が取り込まれます。パブリッシャ サーバのデータベースが停止している場合は、アクティブなノード のレポートを生成できます。

#### データ出力

このリリースでは、レポートの HTML 出力をサポートしています。Cisco Unified Reporting では、レポー ト名と日付と時刻のスタンプによってレポートを識別できます。このアプリケーションでは、ユーザが表示 できるように最近のレポートのローカル コピーが保管されます[。「レポートのダウンロードとアーカイブ」](#page-9-0)

Ι

で説明しているように、最近のレポートのローカル コピーまたは新しいレポートをハード ディスクに アーカイブすることができます。レポートをアーカイブするときは、区別するためにアーカイブする ファイルの名前を変更するか、別のフォルダに保存できます。

#### ステータスの確認

一部のレポートでは、クラスタの動作に影響を与える可能性がある状態を特定するためにチェックを実 行します。ステータス メッセージには、次のように実行するデータ チェックごとに結果が示されます。

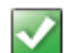

ΔΛ

このアイコンは、操作またはデータ チェックが正常に実行されたことを示 します。

このアイコンは、操作またはデータ チェックによって推奨メッセージが呼 び出されたことを示します。このアイコンは、推奨メッセージを呼び出す 情報グループのデータ項目ごとに表示されます。

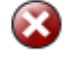

 $\overline{\phantom{a}}$ 

このアイコンは、操作またはデータ チェックが失敗したことを示します。 このアイコンは、情報グループに見つかったデータ エラーごとに表示され ます。

このアイコンは、操作またはデータ チェックに関する情報を提供します。

## <span id="page-2-1"></span><span id="page-2-0"></span>サポートされる **Cisco Unified Presence** レポート

[表](#page-2-1) 1 では、Cisco Unified Presence をインストールした後に Cisco Unified Reporting に表示されるシス テム レポートの種類について説明します[。表](#page-2-1) 1 に記載されているすべてのレポートの種類を表示し、 生成できます。

| レポート                                             | 説明                                                                                                    |
|--------------------------------------------------|----------------------------------------------------------------------------------------------------|
| <b>Report Descriptions</b>                       | 表示しているレポートに関するトラブルシューティング情報と詳<br>細情報を提供します。このレポートでは、レポート、各情報グ<br>ループ、各データ項目、データ ソース、関連する問題の現象、お<br>よび対処方法を説明します。                                                |
| Unified CUP Cluster Overview                     | Cisco Unified Presence クラスタの概要を提供します。このレ<br>ポートでは、クラスタにインストールされている Cisco Unified<br>Presence のバージョン、クラスタ内のすべてのサーバのホスト名<br>またはIPアドレス、ハードウェア詳細情報の要約などを確認でき<br>ます。 |
| Unified CUP Database<br><b>Replication Debug</b> | データベース複製のためのデバッグ情報を提供します。<br>ヒント このレポートを生成すると、CPUの使用率が急増し、生<br>成するのにクラスタ内のサーバごとに最大10秒かかる可<br>能性があります。                                                           |

表 **1 Cisco Unified Reporting** に表示される標準レポート

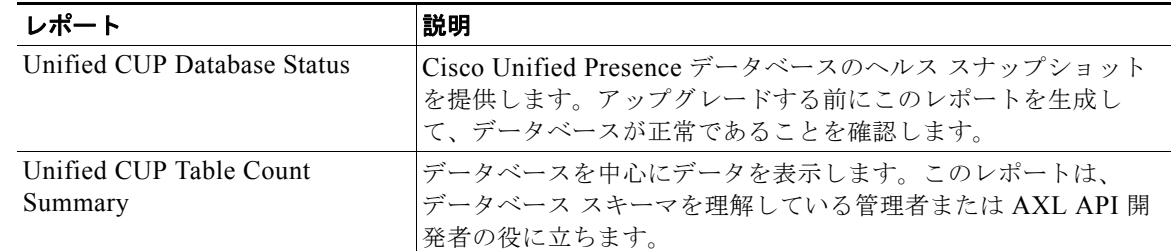

#### 表 **1 Cisco Unified Reporting** に表示される標準レポート(続き)

# <span id="page-3-0"></span>**Cisco Unified Reporting** の前提条件

- **•** [「アクセス権限」](#page-3-1)
- **•** [「システム要件」](#page-3-2)

## <span id="page-3-1"></span>アクセス権限

Cisco Unified Reporting アプリケーションでは、Cisco Tomcat サービスを使用してユーザを認証して から、Web アプリケーションへのアクセスを許可します。権限のあるユーザだけが Cisco Unified Reporting アプリケーションにアクセスできます。デフォルトでは、Standard CUP Super Users グルー プの管理者ユーザだけが Cisco Unified Reporting にアクセスして、レポートを表示、作成できます。

権限のあるユーザは、Cisco Unified Reporting ユーザ インターフェイスを使用して、レポートの表示、 新しいレポートの生成、およびレポートのダウンロードを実行できます。

(注) Standard CUP Super Users グループの管理者ユーザは、Cisco Unified Presence の管理のナビゲーショ ン メニューで、Cisco Unified Reporting を含むすべての管理アプリケーションにアクセスできます。 このアプリケーションのいずれかにシングル サインオンします。必要に応じて、Cisco Unified Presence Administration の [ アプリケーション ユーザの設定(Application User Configuration)] ウィ ンドウで、Cisco Unified Reporting の新しい管理者アカウントをセットアップできます([ ユーザ管理 (User Management)] > [ アプリケーション ユーザ(Application User)] を選択します)。

## <span id="page-3-2"></span>システム要件

- **•** Cisco Unified Reporting は、Cisco Tomcat サービス上でアプリケーションとして実行されます。 このアプリケーションは、Cisco Unified Presence のインストール時にアクティブになります。 Cisco Unified Presence がクラスタ内のすべてのサーバで実行されていることを確認します。
- **•** レポート サブシステムでは、HTTPS 経由で RPC メカニズムを使用して他のサーバから情報を収 集します。レポートが正常に生成されるように、サーバで HTTPS ポートが開いていて、Cisco Tomcat サービスを実行していることを確認します。
- **•** アプリケーションにアクセスするには、ブラウザ ウィンドウで Cisco Unified Presence の管理にア クセスします。Cisco Unified Reporting では、HTTPS を使用してブラウザとのセキュアな接続を 確立します。

Ι

# <span id="page-4-0"></span>**Access Cisco Unified Reporting** へのアクセス方法

- **•** 「[Cisco Unified Reporting](#page-4-1) へのアクセス」
- **•** 「ユーザ [インターフェイス](#page-5-0) ナビゲーション」

## <span id="page-4-1"></span>**Cisco Unified Reporting** へのアクセス

#### はじめる前に

Cisco Unified Reporting アプリケーションへのアクセスが許可されていることを確認します[。「アクセ](#page-3-1) [ス権限」\(](#page-3-1)P.4)を参照してください。

#### 手順

 $\overline{\mathsf{I}}$ 

ステップ **1** 次のいずれかの方法を使用して Cisco Unified Reporting アプリケーションにアクセスします。

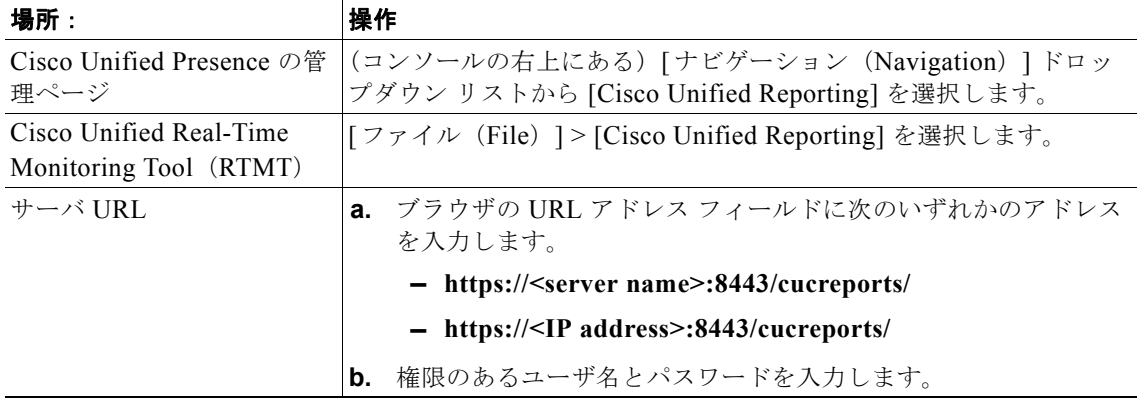

#### トラブルシューティングのヒント

- **•** セキュリティ アラートによって、サイトが信頼されていないことが通知された場合、サーバ証明 書がまだダウンロードされていません。IE 8 の制約事項に関するトピックを参照してください。
- **•** Cisco Unified Reporting からサインアウトするには、メニュー バーの [ ログアウト(Logout)] を 選択します。

## <span id="page-5-0"></span>ユーザ インターフェイス ナビゲーション

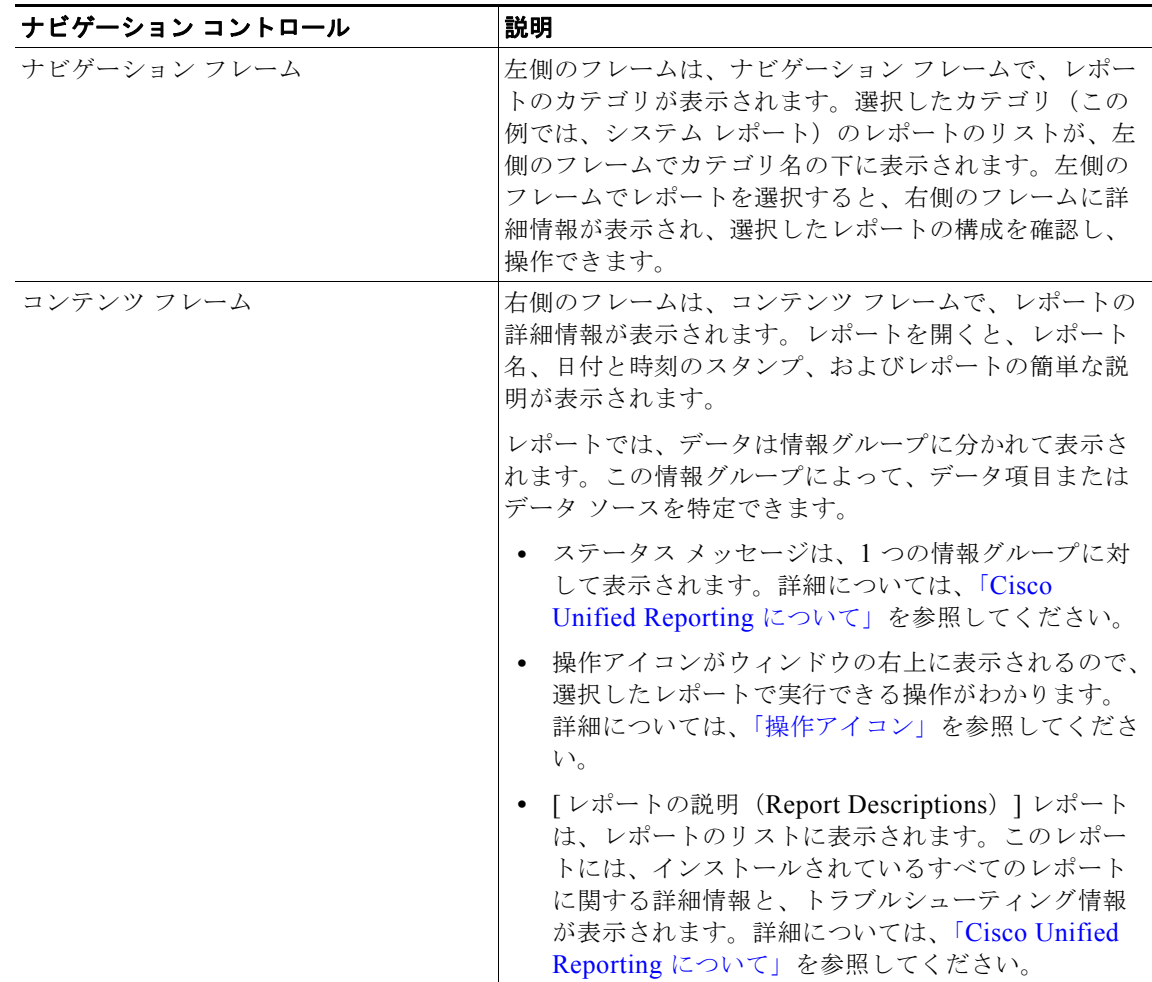

[図](#page-6-2) 1に、Cisco Unified Reporting の UI 要素を示します。

[図](#page-6-2) 1 は、Cisco Unified Reporting インターフェイスの例です。レポートのカテゴリ、使用できるレ ポート、およびレポートのデータは、リリースによって異なります。

 $\mathsf I$ 

 $\mathbf{r}$ 

<span id="page-6-2"></span>図 **1** ユーザ インターフェイス altalic Cisco Unified Reporting Navigation Cisco Uni **For Cisco Unified Communications Solutions** CCMAdministrator Search System Reports Help  $\star$ System Reports OK: Report opened successfully. **Report Descriptions** Unified CUP Cluster<br>Overview **Unified CUP<br>Database<br>Replication Debug Unified CUP Cluster Overview** Unified CUP<br>Database Status Provides an overview of the Unified CUP cluster. Created on Fri Sep 03 18:32:49 EDT 2010 Unified CUP Table<br>Count Summary Unified CUP Cluster Name Lists the cluster name from the Cluster Topology Settings page and the publisher server name/IP.  $\mathbb{R}^n$ Cluster Name Publisher Name/IP StandAloneClustered548 kal-cup1.cisco.com **Unified CUP Provisioned Servers** Lists all servers in the cluster by either name or IP as provisioned in the database and whether the server is installed or not. The IP address is obtaine<br>server. Name AT Description AT IP Address AT kal-cup1 172.18.195.240 shorty-cups 172.18.199.95 **Unified CUP Version** Checks the Unified CUP version running on each installed server and returns a summary checking to see if they are all the same. The CUCM Version on all servers is:cm-ver-8.5.0.96000-9001

# <span id="page-6-0"></span>**Cisco Unified Reporting** でのレポートの操作方法

- **•** [「操作アイコン」](#page-6-1)
- **•** [「既存のレポートのコピーの表示」](#page-7-0)
- **•** [「新しいレポートの生成」](#page-8-0)
- **•** [「レポートのダウンロードとアーカイブ」](#page-9-0)
- **•** [「レポートのアップロード」](#page-10-0)

## <span id="page-6-1"></span>操作アイコン

 $\overline{\mathsf{I}}$ 

インターフェイスには、レポートを操作するためのアイコンが表示されます。アイコンの上にマウスを 移動すると、アイコンの説明が表示されます。ウィンドウで特定の操作を実行できない場合は、そのア イコンは表示されません。

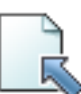

レポートのアップロード アイコン。この手順については[、「レポートのアッ](#page-10-0) [プロード」を](#page-10-0)参照してください。

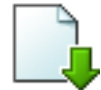

レポートのダウンロード アイコン。この手順については[、「レポートのダウ](#page-9-0) [ンロードとアーカイブ」](#page-9-0)を参照してください。

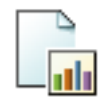

レポートの作成アイコン。この手順については[、「新しいレポートの生成」](#page-8-0) を参照してください。

### <span id="page-7-0"></span>既存のレポートのコピーの表示

既存のレポートのコピーを表示できます。ただし、フレッシュ インストールまたはアップグレード時 に Cisco Unified Reporting アプリケーションでは、最近のレポートのローカル コピーを保存しません。

#### はじめる前に

- **•** 1 台以上のサーバで Cisco Tomcat サービスが実行されていて、レポートの表示に関してサポート されている Web ブラウザを使用していることを確認します。「[Cisco Unified Reporting](#page-3-0) の前提条 [件」](#page-3-0)を参照してください。
- **•** ハード ドライブに前のレポートがすでに保存されているレポートの種類を選択した場合、メッ セージ「<filename> という名前のレポートのローカルコピーはすでに存在します。(*A local copy of report with name <filename> already exists.*)」がローカル コピーへのリンクと共に表示されま す。ローカル コピーが存在しない場合、メッセージ「<filename> という名前のレポートは存在し ません。新しいレポートを作成してください。(*A report by name <filename> does not exist. Generate a new report.*」が表示され、新しいレポートを生成するように指示されます。

#### 手順

- ステップ 1 Cisco Unified Reporting を開いて、メニュー バーから「システム レポート (System Reports) ] を選択 します。
- ステップ **2** 左側のフレームにあるレポートのリストから表示するレポートを選択します。
- ステップ **3** レポート名のリンクを選択して、レポートを表示します(日付と時刻がスタンプされています)。
- ステップ **4** 必要に応じて、次のいずれかの操作を実行します。
	- **a.** [ 詳細の表示(View Details)] リンクを選択して、自動的に表示されないセクションの詳細情報を 表示します。

Ι

**b.** 再び [ 詳細の表示(View Details)] を選択して、表示されているセクションを閉じます。

#### 次の作業

[「レポートのダウンロードとアーカイブ」](#page-9-0)

#### トラブルシューティングのヒント

- **•** レポートを印刷するには、ブラウザの印刷機能を使用します。印刷する前に必ず [ 詳細の表示 (View Details)] リンクをクリックして、印刷するすべてのデータを表示します。
- **•** 情報グループに対して緑色のチェックマーク アイコンが表示されている場合、そのグループの詳 細情報を表示しないようにすることができます。このアイコンは、その情報グループのデータ チェックが正常に実行されたことを示しています。
- **•** レポートで、項目に対するデータ チェックが失敗したことが示された場合は、[ レポートの説明 (Report Descriptions)] レポートを選択して、「サポートされる [Cisco Unified Presence](#page-2-0) レポート」 で説明している対処方法に関するトラブルシューティング情報を確認します。

#### 関連トピック

「[Cisco Unified Reporting](#page-1-0) について」

## <span id="page-8-0"></span>新しいレポートの生成

新しいレポートを生成して、表示できます。

#### はじめる前に

1 台以上のサーバで Cisco Tomcat サービスが実行されていて、レポートの表示に関してサポートされ ている Web ブラウザを使用していることを確認します。「[Cisco Unified Reporting](#page-3-0) の前提条件」を参照 してください。

#### 手順

- ステップ 1 Cisco Unified Reporting を開いて、メニュー バーから [システム レポート (System Reports) ] を選択 します。
- ステップ **2** 次のいずれかの操作を実行して、新しいレポートを生成し、表示します。
	- **a.** [ 新規レポートを作成します(Generate a New Report)] リンクを選択します。
	- **b.** レポートの作成(棒グラフ)アイコンを選択します。
- ステップ **3** 必要に応じて、次のいずれかの操作を実行します。
	- **a.** [ 詳細の表示(View Details)] リンクを選択して、自動的に表示されないセクションの詳細情報を 表示します。
	- **b.** 再び [ 詳細の表示(View Details)] を選択して、表示されているセクションを閉じます。

#### 次の作業

 $\mathbf{r}$ 

[「レポートのダウンロードとアーカイブ」](#page-9-0)

#### トラブルシューティングのヒント

- **•** レポートを印刷するには、ブラウザの印刷機能を使用します。印刷する前に必ず [ 詳細の表示 (View Details)] リンクをクリックして、印刷するすべてのデータを表示します。
- **•** レポートを生成するのに非常に時間がかかる場合、または CPU 時間が非常に多くなる場合は、ア プリケーションによって通知されます。レポートの生成中は経過表示バーが表示されます。新しい レポートが表示され、日付と時刻が更新されます。
- **•** 情報グループに対して緑色のチェックマーク アイコンが表示されている場合、そのグループの詳 細情報を表示しないようにすることができます。このアイコンは、その情報グループのデータ チェックが正常に実行されたことを示しています。
- **•** レポートで、項目に対するデータ チェックが失敗したことが示された場合は、[ レポートの説明 (Report Descriptions)] レポートを選択して、「サポートされる [Cisco Unified Presence](#page-2-0) レポート」 で説明しているトラブルシューティング情報と対処方法を確認します。レポートの説明レポートは データベースから動的に生成されるので、新たに、新規のレポートの説明レポートを生成すること もできます。

#### 関連トピック

「[Cisco Unified Reporting](#page-1-0) について」

## <span id="page-9-0"></span>レポートのダウンロードとアーカイブ

レポートをアーカイブするには、レポートをダウンロードして、ローカルでハード ドライブに保存し ます。レポートをダウンロードすると、raw XML データ ファイルがハード ディスクにダウンロードさ れます。

#### はじめる前に

既存のレポートを選択してダウンロードするか、新しいレポートを生成してダウンロードします。

#### 手順

- **ステップ 1** Cisco Unified Reporting を開いて、メニュー バーから [システム レポート (System Reports) ] を選択 します。
- ステップ **2** 次のいずれかの操作を実行します。

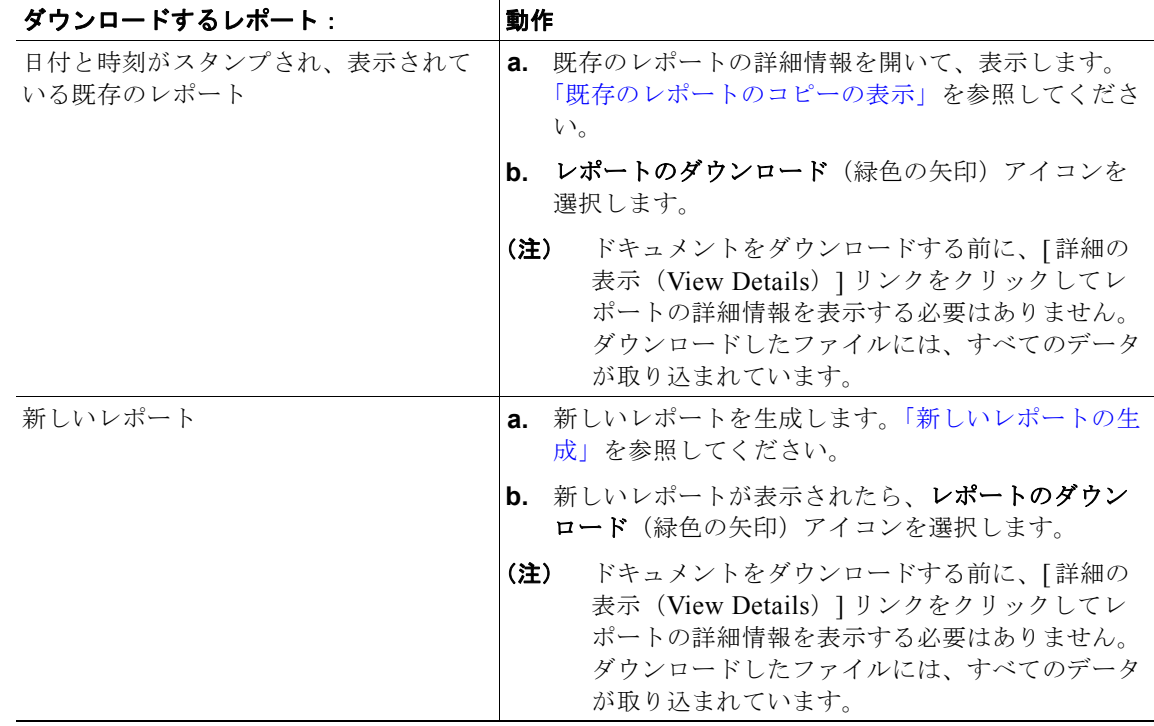

ן

- ステップ **3** [ ファイルのダウンロード(File Download)] ダイアログボックスが表示されているときに、次のいず れかの操作を実行します。
	- **a.** [ 開く(Open)] を選択して、ファイルを開き、そのファイルをディスク上の一時的な場所に保存 します。レポートの XML ファイルが表示されます。
	- **b.** [ 保存(Save)] を選択して、指定したディスク上の場所にファイルを保存します。
- ステップ **4** ダウンロードが完了したら、次の手順を実行します。
	- **a.** [ダウンロードの完了] ウィンドウで [閉じる(Close)] を選択します。
	- **b.** [ 開く(Open)] を選択して、ファイルが格納されているフォルダを開き、XML レポートを表示し ます。

#### 次の作業

ダウンロードまたはアーカイブしたファイルをブラウザで表示するには[、「レポートのアップロード」](#page-10-0) で説明しているようにファイルをサーバにアップロードします。

#### トラブルシューティングのヒント

- **•** ファイルの場所に移動して、ファイル名のリンクをクリックすると、いつでも XML レポート ファ イルを表示できます。ファイル名またはハード ディスク上のファイルの保存場所を変更するには、 新しい場所を入力するか、ファイル名を変更します(オプション)。ダウンロード中は経過表示 バーが表示されます。
- **•** XML ファイルの内容を変更しないようにしてください。変更すると、レポートが適切に表示され ない可能性があります。
- **•** テクニカル サポートを受けるときに、ダウンロードしたファイルを電子メールに添付するか、 ファイルを別のサーバにアップロードできます。

#### 関連トピック

「[Cisco Unified Reporting](#page-1-0) について」

## <span id="page-10-0"></span>レポートのアップロード

(ハード ディスクにアーカイブした)レポートをブラウザ ウィンドウで表示するには、そのレポートを サーバにアップロードする必要があります。

#### はじめる前に

ハード ドライブにレポートをダウンロードし、アーカイブします。

#### 手順

 $\mathbf{r}$ 

- **ステップ 1** Cisco Unified Reporting を開いて、メニュー バーから [システム レポート (System Reports) ] を選択 します。
- ステップ **2** レポートにアクセスすると、[ レポート(Reports)] ウィンドウにレポートのアップロード アイコン (青色の矢印)が表示されます。
- ステップ **3** レポートのアップロード アイコンを選択します。
- ステップ **4** .xml ファイルの場所を指定するには、ファイルのパスを入力するか、[ 参照(Browse)] を選択して、 ハード ドライブ上のファイルの場所に移動します。
- ステップ 5 「アップロード (Upload)] を選択します。
- ステップ **6** [ 続行(Continue)] を選択して、アップロードしたファイルをブラウザ ウィンドウに表示します。

#### 次の作業

たとえば、アップグレードするときにアップロードしたレポートと新しく生成したレポートを並べて比 較できます。

#### トラブルシューティングのヒント

アップロード中は経過表示バーが表示されます。サーバへのアップロードが完了すると、[ アップロー ド結果(Upload Results)] ウィンドウにアップロードしたファイルの名前が表示されます。

## <span id="page-11-0"></span>詳細情報の入手先

- **•** 「[Cisco Unified Presence](#page-11-1) のマニュアル」
- **•** 「オンライン ヘルプとレポート [ヘルプへのアクセス方法」](#page-11-2)

### <span id="page-11-1"></span>**Cisco Unified Presence** のマニュアル

次の Cisco Unified Presence のマニュアルについては、Cisco.com 内の次の場所を参照してください。 [http://www.cisco.com/en/US/products/ps6837/tsd\\_products\\_support\\_series\\_home.html](http://www.cisco.com/en/US/products/ps6837/tsd_products_support_series_home.html)

- **•** 『*Real-Time Monitoring Tool (RTMT) Administration Guide for Cisco Unified Presence*』
- **•** 『*Serviceability Configuration and Maintenance Guide for Cisco Unified Presence*』
- **•** 『*Cisco Unified Operating System Maintenance Guide for Cisco Unified Presence*』
- **•** 『*Command Line Interface (CLI) Reference Guide for Cisco Unified Presence*』
- **•** Cisco Unified Presence と統合するアプリケーションに関するリリース ノート、インストール / アップグレード、およびコンフィギュレーション ガイド

## <span id="page-11-2"></span>オンライン ヘルプとレポート ヘルプへのアクセス方法

Cisco Unified Reporting UI には、管理に関するヘルプとレポートに関するヘルプの 2 種類のオンライ ン ヘルプが用意されています。

- **•** 管理に関するヘルプにアクセスするには、メニュー バーで [ ヘルプ(Help)] > [ このページ(This Page) | を選択します。ナビゲーション フレームのトピック リストまたはコンテンツ フレームの 上(前)矢印と下(次)矢印を使用して、その他の情報を見つけることができます。
- **•** レポートに関するヘルプにアクセスするには、レポートのリストで [ レポートの説明(Report Descriptions)] リンクを選択します。このレポートでは、レポート、各情報グループ、各データ 項目、データ ソース、関連する問題の現象、および対処方法を説明します。

(注) [レポートの説明 (Report Descriptions)] リンクでは、リストに記載されている現象に関する一般的な 修復方法が示されます。場合によっては、追加のサポートを得るために TAC に連絡する必要がありま す。

Τ

Cisco and the Cisco Logo are trademarks of Cisco Systems, Inc. and/or its affiliates in the U.S. and other countries. A listing of Cisco's trademarks can be found at [www.cisco.com/go/trademarks](http://www.cisco.com/go/trademarks). Third party trademarks mentioned are the property of their respective owners. The use of the word partner does not imply a partnership relationship between Cisco and any other company. (1005R)

このマニュアルで使用している IP アドレスは、実際のアドレスを示すものではありません。マニュアル内の例、コマンド出力、および 図は、説明のみを目的として使用されています。説明の中に実際のアドレスが使用されていたとしても、それは意図的なものではなく、 偶然の一致によるものです。

*Cisco Unified Reporting* アドミニストレーション ガイド *for Cisco Unified Presence Release 8.5*

© 2011 Cisco Systems, Inc. All rights reserved.

© 2011 シスコシステムズ合同会社 . All rights reserved.

 $\overline{\phantom{a}}$ 

詳細情報の入手先

H

 $\mathbf l$ 

 $\mathsf I$